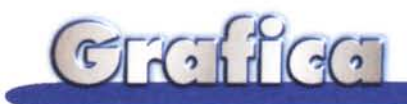

# **bCAD: dalla Russia con Java**

**Sono tanti i motivi di interesse per questo nuovo prodotto CAD, della software house** Pro Pro **Group e distribuito in Italia (ed in italiano) dalla Atlantic di Teramo, che ospitiamo nella rubrica di grafica. Il primo è che** Pro Pro **Group è una software house russa (per la precisione la sua sede è Novosibirsk, e il suo sito Internet [www.propro.ru.](http://www.propro.ru.) in figura 1) ed è la prima volta che, in oltre quindici anni di attività, analizziamo un prodotto russo.**

*; Francesco Petron;*

I tecnici che nel 1992 hanno fondato la ProPro Group precedentemente lavoravano in importanti progetti governativi, in Centri di Ricerca Aerospaziale, in settori della Accademia delle Scienze, sempre nel campo del CAD e delle tecnologie di contorno. Costituiscono quindi un significativo esempio del livello tecnologico raggiunto in questo mondo così distante, non solo fisicamente, da noi.

Il secondo motivo di interesse è che bCAD è stato scritto in Java. Supponiamo che sia stato realizzato con J++ della Microsoft (figura 2).

Questo fatto può essere solo una curiosità per il normale utilizzatore del prodotto, ma è un fatto importante per chi voglia sviluppare in proprio moduli aggiuntivi per personalizzare l'ambiente, o per potenziare il prodotto stesso in questa o quella funzionalità. Da bCAD stesso sono infatti direttamente eseguibili le classi Java.

Noi, in questo articolo, lo esamineremo soprattutto dal punto di vista CAD (siamo nella rubrica Grafica) mentre ci riserviamo, in un secondo articolo già in preparazione, di parlarne anche dal punto di vista Java.

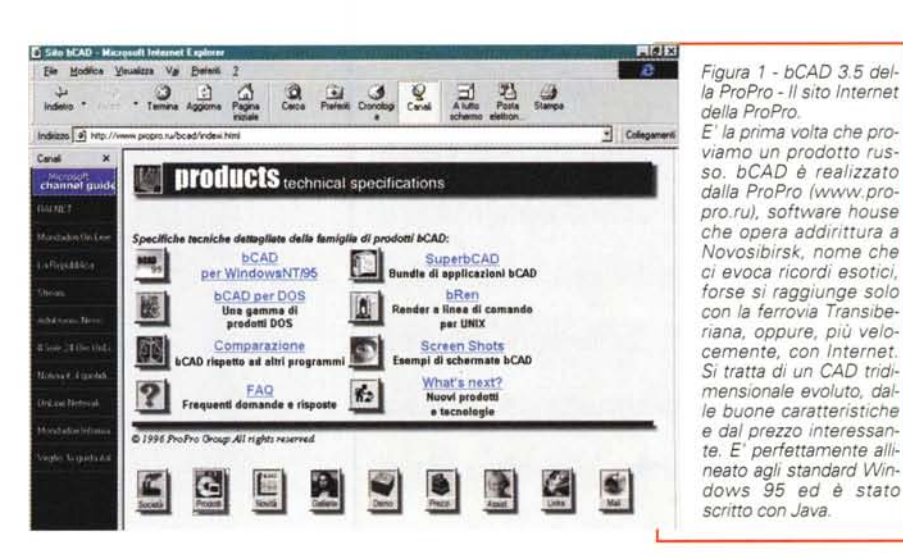

### **Collocazione di bCAD**

Il mondo del software CAD per PC è dominato dall'AutoDesk, casa americana che offre ai suoi fedeli clienti una larga gamma di prodotti che vanno dall'AutoCAD LT fino alle versioni specializzate per particolari attività CAD.

bCAD nasce invece dalle esperienze

maturate nel mondo delle workstation Cosmos (russe).

La prima impressione generale, senza ancora scendere nelle funzionalità operative vere e proprie, è che i nostri amici russi abbiano non solo sposato ma anche perfettamente assimilato le tecnologie occidentali: bCAD è totalmente allineato agli standard Windows

95, è scritto con il linguaggio più "alla moda", sfrutta gli standard Internet, per quanto riquarda la documentazione ed il materiale accessorio (figure 3 e 4).

Se poi entriamo nello specifico del prodotto CAD vediamo, e lo documentiamo con le numerose figure, che il prodotto è ottimamente dotato in termini di funzionalità di tracciamento, di editing degli oggetti, di aiuto al disegno, ecc.

Riferendoci al mondo Auto-CAD, sicuramente più noto ai nostri lettori, possiamo collocare bCAD in posizione intermedia tra AutoCAD versione LT e le versioni professionali di AutoCAD stesso, per il fatto che bCAD è dotato di notevoli funzionalità 3D, ben superiori a quelle di AutoCAD LT.

Insomma un ingresso, quello dei russi nel mondo del software distribuito in Italia, che suscita non solo simpatia,

Figura 3 - bCAD 3.5 della ProPro - Materiale esplicativo in formato Internet.

Come detto, i russi, chiamiamoli così, dimostrano, con questo bCAD, di saper lavorare ai più alti livelli nella realizzazione del software grafico. Sono all'avanguardia anche per quanto riguarda Internet. A parte il sito www.propro.ru, che abbiamo visto in una delle figure precedenti, molto del materiale accessorio al prodotto è fornito in formato HTML. Qui vediamo una pagina esplicativa.

Figura 2 - bCAD 3.5 della ProPro - Il codice sorgente visto con MS J++  $11$ 

Nel CD di bCAD c'è anche parte del codice sorgente, in particolare tro-<br>viamo le varie classi Java che costituiscono il motore di calcolo e di disegno del prodotto. Lo si può caricare facilmente con J++ della Microsoft. Il fatto che il codice delle principali routine grafiche e di calcolo sia stato scritto in Java e sia messo a disposizione dell'acquirente rende il bCAD facilmente personalizzabile, ovviamente da parte di chi conosca bene Java. Pensiamo di approfondire questo particolare aspetto in un successivo articolo intitolato: bCAD visto da Java.

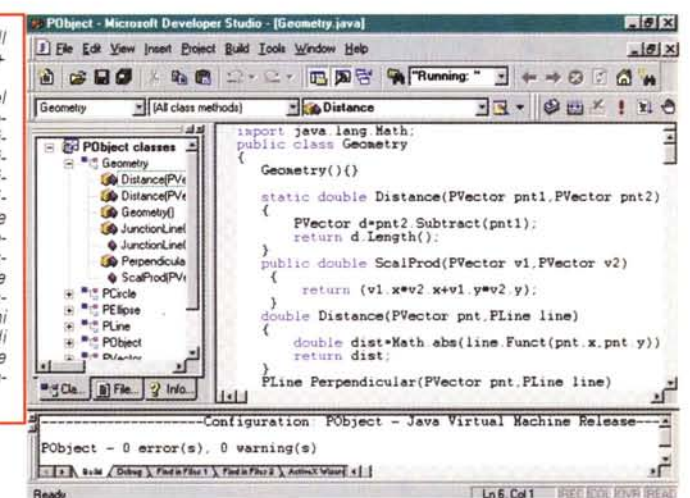

ma soprattutto interesse per l'elevato livello qualitativo raggiunto nello stesso dai suoi sviluppatori.

## L'ambiente operativo è caratterizzato dall'estrema facilità d'uso

Quella che abbiamo provato è la versione 3.5, versione quasi definitiva, nel senso che la definitiva dovrebbe uscire ai primi di dicembre, prossimo per me che scrivo, passato per voi che leggete.

Come prima cosa abbiamo detto che

Figura 4 - bCAD 3.5 della ProPro - Una delle gallerv.

Come appena detto, l'esplorazione del materiale accessorio non testuale può essere fatta con un normalissimo browser. Nel CD troviamo ricche gallerie di texture, gallerie di immagini fotorealistiche ottenute sfruttando il motore di rendering del prodotto, ed infine una cinquantina di file con progetti veri e propri, nel formato bCAD, che è il<br>BDF. Si tratta di progetti molto complessi, completati in tutti gli aspetti, anche i materiali e le luci, pronti quindi per essere "renderizzati".

E **bCAD** tips and tricks - Microsoft Internet Explorer -1813 File Edit View Go Favorites Help  $000$ e ¢  $\begin{array}{c} \mathbb{Q} & \mathbb{D}^* \end{array}$  $\mathbb{A}^{\circ}$   $\circ$   $\mathbb{Z}$ Address F.Vhtml/TipeVnain.htm  $\overline{\phantom{a}}$ Introduction Common 20 drawing 30 drawing Render Choose the 30 Mesh tool  $\mathbf{z}$ 4. Turn the object Snap mode to snap to endpoint. Make sure that all other snap modes are turned off. Treate four-corner hips by defining the corners in the order shown in picture 2<br>Create three-corner hips by defining the corners in the order shown in picture 3 Choose the Select tool and select all four hips. Make sure, that no other 3D surfaces are aslected Choose the CD Merge tool from the 3D Construction toolbar to make the roof a single object. Apply an appropriate texture, like a tiles for example. To get the most realistic image at the<br>edges apply a texture using **planar mapping** but rotate the map to 45 degrees around the<br>axis. You can see the final image in f  $fa2$  $fa.4$  $\mathbf{r}$ 

### **D** Directory Listing - Micros  $-18$ Ele Edit View Go Fgyories Help Sample models ista biff **Ibd 22A li** :27logo biff  $L$  and  $E$  $\Omega$ Shortout to F \meshee\glass hell flocall

MCmicrocomputer n. 180 - gennaio 1998

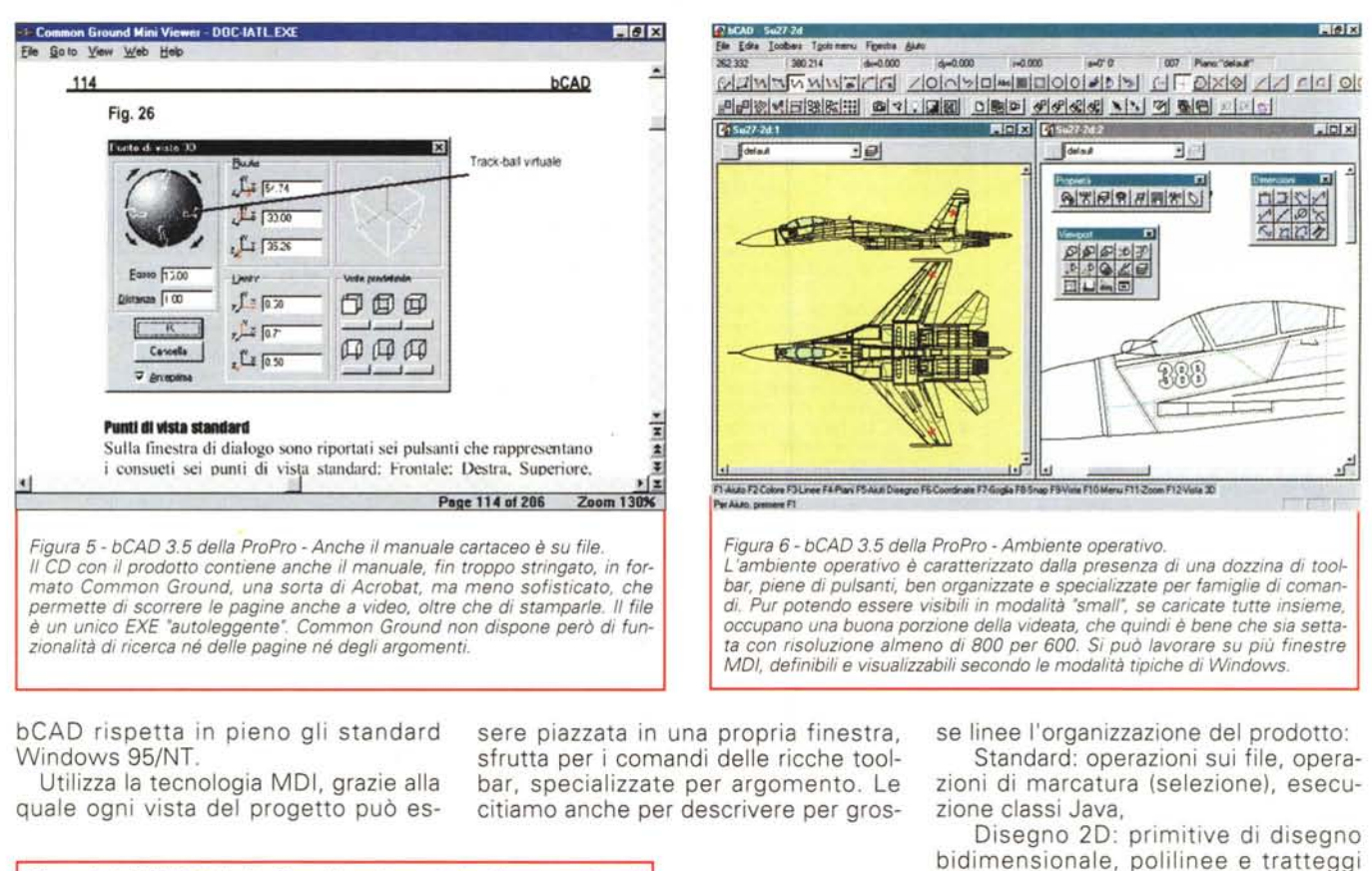

Figura 7 - bCAD 3.5 della ProPro - Alcune box relative alla preparazione al lavoro. Quando si inizia un nuovo disegno occorre definirne i confini, nella propria unità di misura, e poi la scala. Questo lavoro preparatorio rende possibile il successivo calcolo automatico delle misure. Si può decidere il sistema di coordinate e il tipo di unità di misura, a base decimale oppure di tipo anglosassone, e poi la dimensione della griglia. Nell'ultima box vediamo un momento della digitazione, da tastiera, delle coordinate del centro di un cerchio, operazione che si può sempre eseguire in alternativa all'uso del mouse quando occorra impostare uno o più valori (coordinate, misure lineari, angoli, ecc.). ing Aids m ng Area Tu. Length X 297.000  $\boxed{d}$ C Inch G Carter G Degrees  $\overline{c_1}$  $\overline{G}$ Inches (14.5')  $Y$  210.000 C Badana  $C$  Polar Inches (1' 12"-1/2) Flauntin  $0.000$ **Dricer**  $\overline{\varnothing}$  $0.000$  $80000$ G Absolute origin (0,0,0)  $\sqrt{200}$ C Last selected point  $Y(0.000)$ ╈ Scale  $C$  Custom  $Z$   $0.000$ OK  $\overline{1000}$  $1.000$ Cancel  $n<sub>k</sub>$ Cancel **Grid** Circle cer ⊠ **GM** 200,200 带 품 0.100 Coordinate Syster  $Y$  0.100 OK Show IV  $\epsilon$ G User  $\overline{10000}$ Sten bu V. C World Align On [ Cancel  $10000$ Step by Y By gid r Dursor slope (0.000) Ditho  $\Gamma$ **OK** Cancel

Figura 8 - bCAD 3.5 della ProPro - Un campionario di primitive bidimensionali. Come al solito, quando proviamo prodotti CAD, diamo un'occhiata al suo campionario di primitive grafiche. Qui vediamo quelle bidimensionali, che<br>sono al gran completo. Ogni primitiva può essere tracciata secondo vari metodi, ad esempio ce ne sono cinque per tracciare il cerchio, e sfruttando i vari strumenti di aiuto, come lo snap agli oggetti. Tra le primitive sono presenti anche i tratteggi, all'interno dei quali è possibile anche praticare dei fori  $H8K$ **El Ele Edite**  $= 10$  x 口题中  $\bullet$  $6 + 2$  $1000077$  $\frac{1}{2}$  $\alpha$  $859$ 이유터의 연결의 医属核  $\overline{\mathcal{C}}$ **M** v,  $\overline{\mathbf{x}}$  $\mathcal{A}$  $10$  $527$ 一 口 'n 国 000000000000000000000000 **PLACE PROVIDED PROGRAMMENT AND INCOME.** MA FEJ Anadeuse F7 Gooda FE/Soun F8/Ante F10/

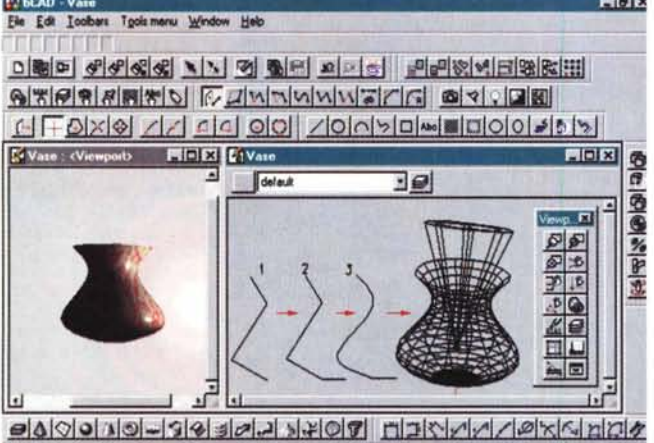

F1 Help F2-Colour F3 Line F4 Layer F5-Drawing aids F6-Coordinates F7-Grid F8-Dbject snap F9-Views F10-Menu F11-Zoom F12-30 Vi For Help, press F1

**ligits and the second of the second of the second of the second of the second of the second of the second of the second of the second of the second of the second of the second of the second of the second of the second of** r reserved to the reserved of the second terms of the second reserved to the reserved of the reserved of the second reserved of the second reserved of the second reserved of the second reserved of the second reserved of th ~ ~11'1«;1~1 **'1),.1 ~ ~ ~** GOlog~<i>It>/llo1~1ft.\lml ti:Jan 19 <sup>doi</sup>:Jan 19 de 1<br>A <mark>doi: Jan 19 de 19 de 19 de 19</mark> de 1  $\frac{1}{s}$  $6$   $6$  $\overline{\mathscr{S}}$  $%P_3$  $\overline{v}$  $\frac{1}{2}$  <br>  $\frac{1}{2}$  <br>  $\frac{1}{2}$  <br>  $\frac{1}{2}$  <br>  $\frac{1}{2}$  <br>  $\frac{1}{2}$  <br>  $\frac{1}{2}$  <br>  $\frac{1}{2}$  <br><br><br><br><br><br><br><br><br><br><br><br><br><br><br><br><br><br><br><br><br><br><br><br><br><br><br><br><br><br><br><br><br><br><br><br> 7 の味の SPERSING  $\frac{1}{2}$  $\overline{\mathbf{v}}$  $\text{O}[\text{A}][\text{C}][\text{C}$ **BL.** 7 6 F1 Aisée F2 Ceirre F31 inns F4 Plani F5 Aisé Diseano F6 Coordinate F7 Giolie F8 Snan F9/Viste F1 GMenu F11 Zoom F12 Viste 30

*Figura* 9 - *bCAD* 3.5 *della Pro Pro - Campionario di primitive tridimensionali.*

*Queste invece sono le primitive tridimensionali. Vanno dalle forme regolari, cubi, parallelepipedi, sfere, ecc., alle maglie tracciate nello spazio partendo da quattro spigoli, dai solidi ottenuti dall'estrusione di un contorno lungo un profilo,* a *quelli ottenuti dalla rivoluzione attorno ad un asse.* Ci *sono anche* i *testi* e i *loghi 3D, per* i *quali* si *possono usare i font in dotazione oppure quelli in formato AutoCAD.*

#### compresi,

Trasformazione: editazione degli elementi bidimensionali, copia, replica, ecc.

Proprietà: modifica delle proprietà dell'elemento selezionato,

Acceleratore Info: elenco dei tasti funzione che viene mostrato nella barra di stato,

Editor polilinea: intervento sui singoli punti delle polilinee,

Viewport: impostazione delle visualizzazioni 3D, Viste predefinite e viste variabili interattivamente,

Costruzione 3D: processi costruttivi delle primitive tridimensionale, solidi e superfici,

Modellazione 3D: editazione sugli oggetti 3D, anche operazioni booleane,

Dimensioni: misure automatiche e semiautomatiche degli elementi del disegno,

Studio: studio fotografico per la preparazione delle immagini realistiche,

Snap: aggancio degli oggetti durante la selezione.

Il menu in alto segue l'organizzazione delle toolbar, ad esempio c'è la voce Tools Menu che ripropone le stesse funzionalità delle toolbar. Ad ogni comando importante è associata anche una shortcut.

Il generico comando si esegue cliccando il suo pulsante. Poi, se si devono passare delle coordinate o delle misure, si può agire con il mouse o con la tastiera, digitando i valori richiesti in una specifica box, che appare appena si tocca la tastiera (ad esempio, digitare il raggio del cerchio). In questa fase ci si può aiutare con i vari comandi per selezionare gli oggetti, ad esempio per agganciare, con lo snap, i punti importanti degli oggetti già presenti, ecc.

L'ambiente comprende, oltre alle finestre con il progetto, oltre alle barre del menu e alle toolbar, anche due righe di stato che mostrano, la prima, in alto, i valori numerici relativi all'opera*Figura* IO - *bCAD* 3.5 *della ProPro - Operazioni booleane sui solidi.*

*Oltre alle funzionalira che servono* a *disegnare elementi,* ce *ne sono altre, dalle più semplici alle più sofisticate, che servono ad editarli. In questa figura vediamo come sia possibile eseguire delle operazioni, anche operazioni di tipo booleano, sui solidi. Intersezioni, unioni, fusioni, sottrazioni,* e *anche piegature, torsioni, ecc. In particolare qui abbiamo 'forato'* e *'scavato' un parallelepipedo.*

zione in corso, tipicamente coordinate, e la seconda, in basso, cosa si sta facendo.

Il tutto è molto naturale e ben guidabile, anche da chi non debba fare subito un disegno ma voglia solamente dare un'occhiata all'ambiente.

Ci sono altre funzionalità importanti, tipiche dei prodotti CAD evoluti. Ne citiamo rapidamente alcune:

*Figura* Il -*bCAO 3.5 della Pro Pro - Quotatura del disegno. Anche le funziona/ira per la quotatura del disegno sono al gran completo. Si tratta di* funzionalità automati*che* e *semiautomatiche, in quanto la misura viene calcolata da bCAD direttamente dal disegno* e *riportata sul disegno stesso, nella posizione desiderata. Si possono misurare lati di poligoni, diametri* o *raggi di cerchio* o *di arco, ecc. Si possono ottenere anche misure angolari.*

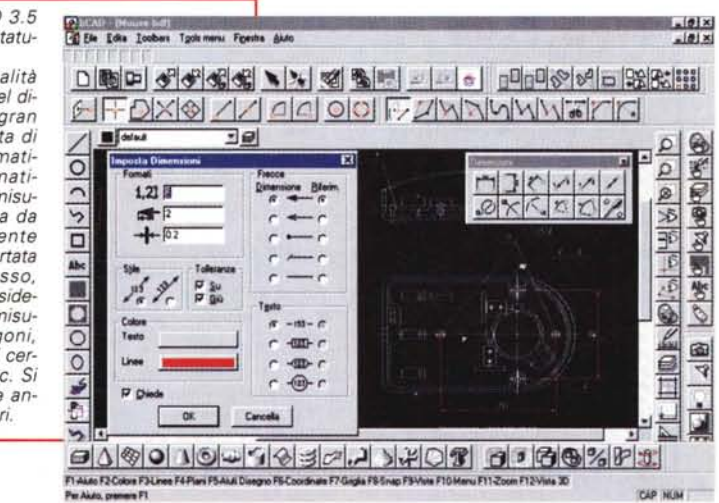

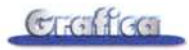

la quotatura automatica e semiautomatica.

i tratteggi, anche forabili,

la possibilità di creare e di utilizzare dei blocchi, che possono essere classi Java,

i piani, che servono per separare logicamente gli elementi del disegno e quindi per lavorare in modo più razionale.

si possono caricare immagini Bit-Map, che fanno da sfondo al disegno e si possono ricalcare,

si possono creare scritte e loghi 3D, estrudendo le linee che costituiscono i vari caratteri,

sono disponibili svariate modalità di import/export da e verso i principali formati grafici.

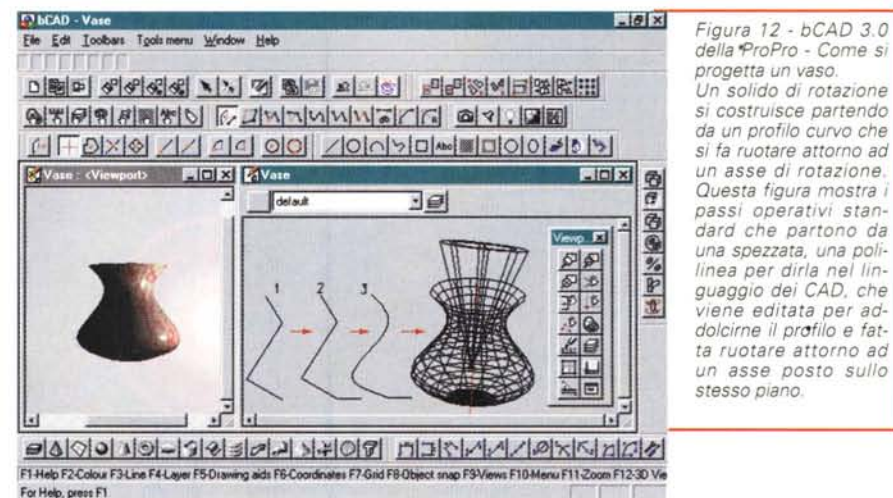

Figura 12 - bCAD 3.0 della ProPro - Come si progetta un vaso. Un solido di rotazione si costruisce partendo da un profilo curvo che si fa ruotare attorno ad un asse di rotazione. Questa figura mostra i passi operativi standard che partono da una spezzata, una polilinea per dirla nel linguaggio dei CAD, che viene editata per ad-

FIOR **ETLCAD Colleget bdf**<br>Elle Edite Toolbare Tgolsmans Franks Akk DBD 44444 12 3 2 1 2 0 0 0 0 3 2 0 2 3 3 3 EFDXQ//000F/MVVVVFCG86  $\frac{1}{\sqrt{2}}$ **E** final poit bott 1  $F = 10x$  $rac{|C|}{2}$  $\Omega$  $34444$  $\exists e$ 니스  $\Omega$  $\vert d \vert$ ø  $\overline{\mathcal{X}}$  $\mathcal{L}^{\lambda}$ 王  $\overline{\phantom{a}}$  $\frac{1}{2}$  <br> <br>  $\frac{1}{2}$  <br> <br> <br> <br> <br> <br> <br> <br><br><br><br><br><br><br><br><br><br><br><br><br><br><br><br><br>  $\tilde{\nu}$  $\overline{\phantom{a}}$ **MA SORE** X.  $21/26$ -10 6 Ł ₿ 三  $\frac{1}{2}$ u,  $-00010444777111080108777$ 

### Al lavoro in 3D

Come detto, le funzionalità con le quali si creano oggetti 3D sono molto sofisticate. Sono anche molto facili da usare. Nel caso in cui la composizione

preveda l'assemblaggio di elementi standard occorre solo selezionare gli elementi dalle toolbar e trascinarli nell'area di lavoro, controllandone la posizione nelle varie finestre con le varie viste.

Facili da usare anche le funzionalità con le quali si creano solidi Figura 14 - bCAD 3.5 della ProPro - La preparazione al rendering

Parte integrante di bCAD sono quindi le funzionalità di rendering, che partono dalla defini-<br>zione dei materiali e delle caratteristiche morfologiche delle superfici degli oggetti presenti nella scena. Poi si definisce la geometria e le caratteristiche delle luci, sia quelle d'ambiente che quelle direzionate. Anche in questo caso il lavoro di impostazione viene facilitato dalla ricchezza ed accuratezza delle finestre di dialogo. Qui vediamo quella in cui si scelgono, e si provano, i materali di cui sono coperti gli oggetti.

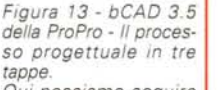

Qui possiamo seguire completamente il processo progettuale, che va dalla vista wireframe del soggetto alla vi-<br>sta finale "fotorealistica". In fase di produzione della vista finale è possibile definire la dimensione dell'immagine bitmap prodotta, e soprattutto l'algoritmo di calcolo, dalla semplice vista Flat, al metodo Phong, al Gouraud, fino al più raffinato e realistico RayTracing, che calcola riflessi, trasparenze, atmosfere, ecc.

estrusi, con le quali si creano superfici di rivoluzione, e tutte le altre.

Importanti e facili da usare sono le funzionalità con le quali si eseguono le operazioni booleane sugli elementi della composizione, per creare oggetti complessi, ottenuti sommando o sottraendo oggetti semplici.

La preparazione della vista realistica passa per la definizione delle caratteristiche delle superfici degli oggetti, operazione non banale, nel caso in cui la superficie abbia un disegno che deve essere orientato, duplicato, replicato, ecc.

Le luci e i punti di vista sono elementi che entrano fisicamente nella composizione (anche se è bene assegnarli a piani differenti), e ne vanno de-

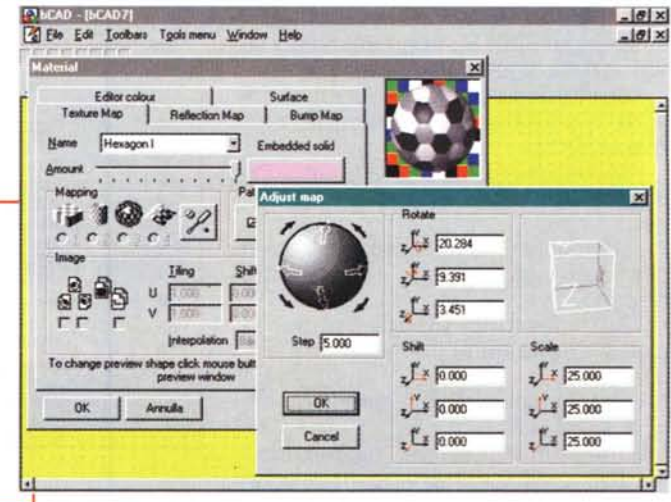

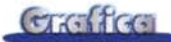

finite tutte le caratteristiche. Altre informazioni le potete prendere dalle varie didascalie.

### **Il materiale**

Il CD di bCAD contiene tantissime cose. Innanzitutto l'applicativo vero e proprio, che consiste in un solo EXE di dimensioni relativamente limitato (meno di 2 mega) e che può essere addirittura lanciato direttamente dal CD.

Connessi con l'eseguibile sono i file con i tutorial, i file con i font, quelli con i simboli, quelli con la manualistica, ecc.

Poi c'è il materiale Java, le varie routine nel formato sorgente (\* .java) ed in formato compilato (\* .class). Dall'inter-

*Figura* 15 - *bCAD* 3.5 *della ProPro - RayTracing* 

*Qui possiamo notare* il *risultato dell'applicazione, al nostro semplice modello, del render di tipo RayTracing. Le modalità possibili di rendering, oltre al RayTracing, sono Phong, Gouraud e Flat. Con la Ray-Tracing, la più accurata e conseguentemente la più lenta delle quattro, vengono calcolate anche le ombre riportate da un oggetto sugli oggetti circostanti ed* i *riflessi sulle superfici definite come riflettenti.*

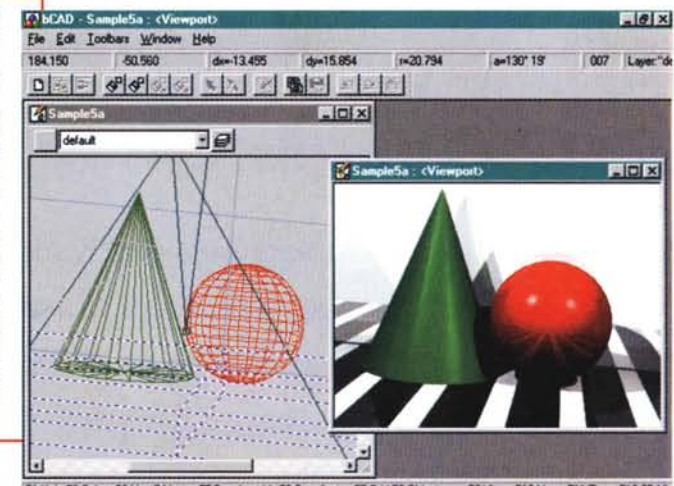

F1 Help F2-Colour F3-Line F4-Layer F5-Drawing aids F6-Coordinates F7-Grid F8-Disect snap F9-Views F10-Menu F11-Zoom F12-3D. Vie

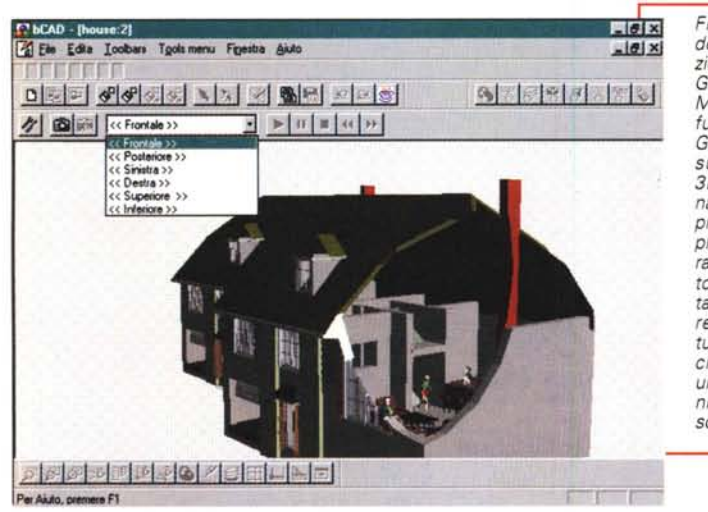

*Figura* 17 - *Import da AutoCAD versione 12. I rapporti della Russia con il resco del mondo ... pardon, di bCAD con gli altri formati gra-fici sono ottimi. bCAD legge bene* i *formati AutoCAD, sia il DXF che il DWG, fino alla versione* 12 *(quello che vediamo è un disegno AutoCAD* 12). *Legge* i *formati BitMap ad esempio quando* si *voglia 'ricalcare' un progetto preesistente, scrive tutti* i*formati BitMap quando* si *voglia salvare la vista realistica di un progetto. Salva molto bene anche nel formaco WMF, che però è solo bidimensionale.*

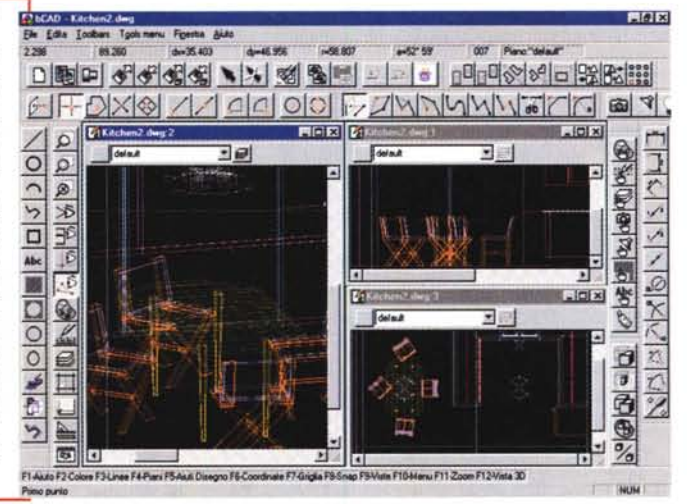

*Figura* 16 - *bCAD 3.5 della Pro Pro - Navigazione con lo strumento Glimpse. Molto spettacolare è la*

*funzionalità,* si *chiama Glimpse (in italiano visualizzazione veloce 3D), che permette di navigare all'interno del progetto con dei semplici comandi di tastiera. In realtà è il soggetto che viene fatto ruotare, spostare, muovere interattivamente in tutte le direzioni. E' anche possibile fissare una traiettoria predefinita e percorrerla pas*so *passo.*

no di bCAD è possibile eseguire direttamente le classi Java, tramite uno specifico comando (il pulsante relativo mostra una fumante tazzina di caffè).

Il contenuto del CD può essere "navigato" con un browser perché è organizzato in formato HTML. Ci sono i file con le texture, sono in formato JPG e sono 300, i file, in formato bitmap, sia GIF che JPG, ottenuti con il modulo di render, e soprattutto i file con gli esempi.

Si tratta di circa 60 file nel formato BDF di bCAD, anche progetti tridimènsionali complessissimi, che possono dare un'indicazione del tipo di progetti affrontabili con bCAD.

# **Conclusioni**

bCAD ci è sembrato un prodotto facile ed intuitivo da usare, alla portata anche di un neofita, che in tal maniera viene facilitato nel suo percorso di avvicinamento al CAD, e ciò malgrado si tratti di un prodotto di classe professionale.

I disegni bCAD presenti nel CD danno la misura di quanto il bCAD possa essere spinto nella creazione di disegni complessi. Ce ne sono alcuni, di tipo architettonico, composti da più di centomila primitive.

In definitiva un prodotto che può suscitare, per la sua completezza in termini di funzionalità e la sua potenza anche su progetti complessi, l'interesse degli addetti ai lavori e, per la sua facilità d'utilizzo, la curiosità di chi non  $\log$   $\theta$  o non  $\log$  ancora.  $\log$